# РУКОВОДСТВО ПО НАЧАЛУ РАБОТЫ NI PXIe-4080/4081/4082

Цифровой мультиметр 1,810<sup>6</sup> Отсчетов/с

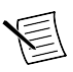

**Примечание** Перед началом работы, установите и сконфигурируйте ваши шасси и контроллер.

В этом документе описывается процедура установки, конфигурирования и тестирования NI 4080/4081/4082. NI 4080/4081/4082 – цифрового мультиметра, поставляемого с NI-DMM, который используется для программирования устройства.

Для доступа к документации NI 4080/4081/4082 откройте в меню **Пуск**»**Все программы**»**National Instruments**»**NI-DMM Documentation**.

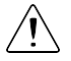

**Внимание** Защита устройства может быть повреждена, если устройство используется способом, не указанным в этом документе.

# Содержание

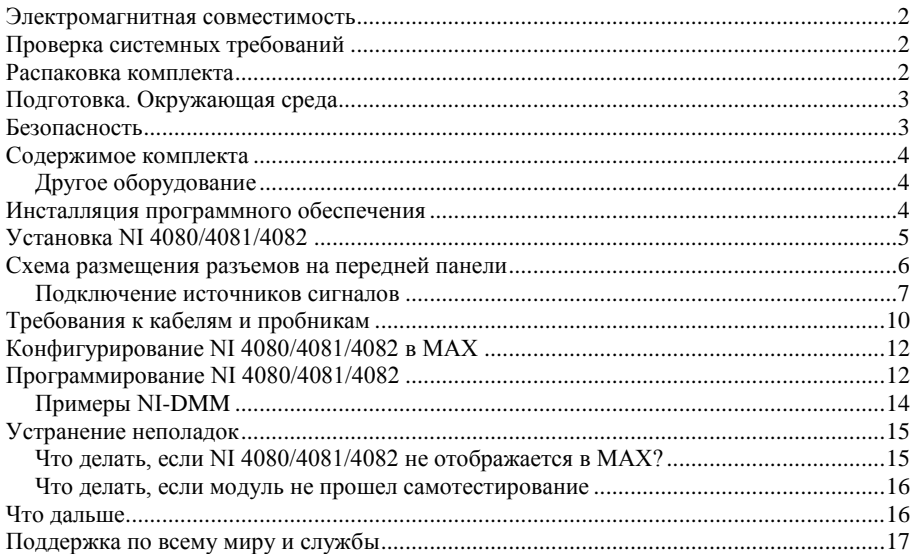

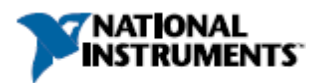

# <span id="page-3-0"></span>Электромагнитная совместимость

Данный продукт был протестирован и соответствует требованиям и ограничениям нормативных документов по электромагнитной совместимости (EMC), приведенным в технических характеристиках продукта. Эти требования и ограничения предоставляют достаточную защиту от вредных помех при эксплуатации продукта в надлежащей электромагнитной среде.

Продукт предназначен для использования в промышленных условиях. Однако в некоторых случаях, если продукт подключен к периферийному устройству или испытуемому объекту, или если продукт используется в жилых или коммерческих помещениях, могут возникнуть вредные помехи. Для минимизации помех при приеме радио- и телевизионных сигналов и предотвращения неприемлемого ухудшения характеристик, устанавливайте и используйте данный продукт в строгом соответствии с инструкциями, приведенными в настоящем документе.

Кроме того, любые внесенные в продукт изменения или модификации, не одобренные в явном виде National Instruments, могут обнулить ваше право использовать продукт согласно местным нормативным правилам.

## <span id="page-3-1"></span>Проверка системных требований

Для работы с NI 4080/4081/4082 ваша система должна отвечать определенным требованиям. Дополнительные сведения о минимальных системных требованиях, рекомендуемой системе и поддерживаемых средах разработки приложений (ADE) см. в файле README, который доступен на диске с программным обеспечением или на сайте *[ni.com/updates](http://www.ni.com/updates)*.

#### <span id="page-3-2"></span>Распаковка комплекта

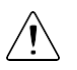

**Внимание** Для предотвращения повреждения устройства электростатическим разрядом (ESD), заземлите себя с помощью заземляющего браслета или взявшись за заземленный объект, например, компьютерное шасси.

- 1. Прикоснитесь антистатической упаковкой к металлической части корпуса компьютера.
- 2. Извлеките устройство из упаковки и проверьте устройство на наличие незакрепленных элементов или других признаков повреждения.

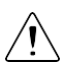

**Внимание** Никогда не дотрагивайтесь к открытым контактам разъемов.

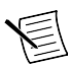

**Примечание** Не устанавливайте устройство, если оно выглядит поврежденным.

3. Распакуйте остальные компоненты и документацию из комплекта.

Если устройство не используется, храните его в антистатической упаковке.

# <span id="page-4-0"></span>Подготовка. Окружающая среда

Убедитесь, что окружающая среда, в которой вы используете NI 4080/4081/4082 удовлетворяет следующим условиям.

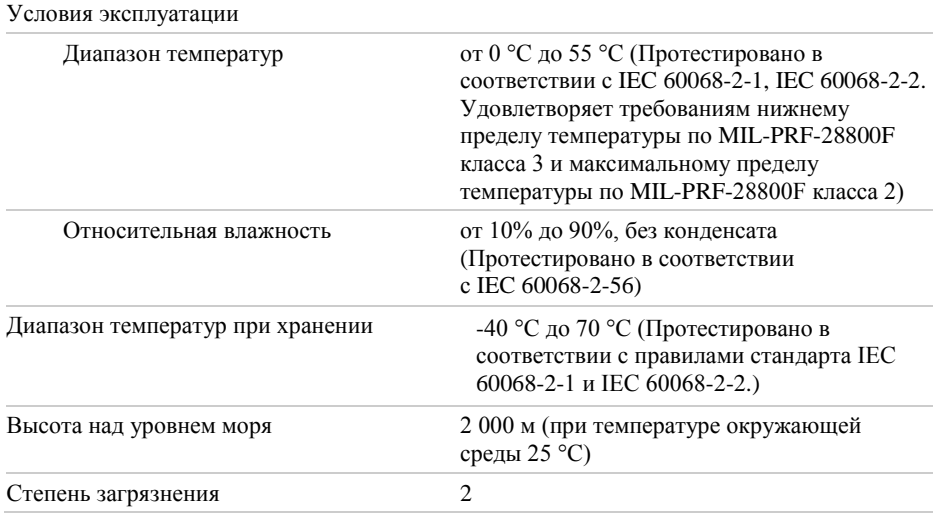

Для эксплуатации только в помещении.

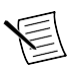

**Примечание** Полный список характеристик можно найти на странице *[ni.com/manuals](http://www.ni.com/manuals/)*.

#### <span id="page-4-1"></span>Безопасность

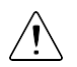

**Внимание** Всегда перед подключением источников сигналов к вашему устройству ознакомьтесь с его характеристиками, приведенными в соответствующем документе. Несоблюдение указанных максимальных значений сигнала может привести к перегрузке, возникновению пожара или повреждению устройств, подключенных к NI 4080/4081/4082. NI не несет ответственности за какие-либо повреждения или травмы, явившиеся следствием неправильного подключения источников сигналов.

### <span id="page-5-0"></span>Содержимое комплекта

**Рисунок 1.** NI 4080/4081/4082. Содержимое комплекта

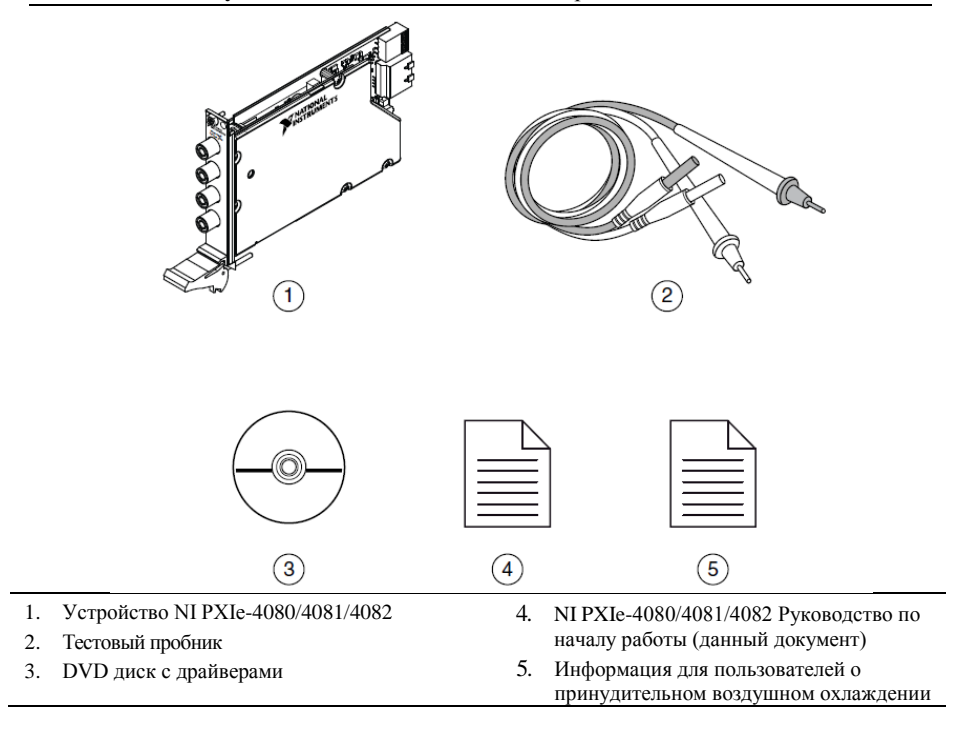

## <span id="page-5-1"></span>Другое оборудование

В комплект вашего устройства не включены некоторые компоненты, необходимые при установке и использовании NI 4080/4081/4082.

- 1/8 дюймовая отвертка с плоской головкой
- Шасси PXI Express с контроллером и документация к шасси.

## <span id="page-5-2"></span>Инсталляция программного обеспечения

Вы должны обладать правами администратора для инсталляции программного обеспечения NI на свой компьютер.

- 1. Инсталлируйте среду проектирования, например, LabVIEW или LabWindows™/CVI™.
- 2. Вставьте диск с драйверами в компьютер. Инсталлятор программного обеспечение должен открыться автоматически.

Если окно инсталляции не появляется, откройте содержимое диска и дважды щелкните по autorun.exe.

3. Следуйте инструкциям, отображаемых в процессе инсталляции.

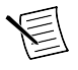

**Примечание** Во время инсталляции пользователи Windows могут видеть сообщения о доступе и безопасности. Принимайте предлагаемые указания для завершения установки.

4. После завершения инсталляции выберите **Restart** в диалоговом окне, в котором предлагается перезагрузить (restart), выключить (shut down) или перезагрузить позже (restart later),.

# <span id="page-6-0"></span>Установка NI 4080/4081/4082

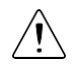

**Внимание** Во избежание повреждения NI 4080/4081/4082 электростатическим разрядом или загрязнением, держите модуль за его края или металлическую скобу.

1. До установки модулей, убедитесь в том, что источник переменного тока подключен к шасси.

Кабель питания переменного тока заземляет корпус и защищает его от электрических повреждений при установке модуля.

- 2. Отключите питание шасси.
- 3. Перед установкой проверьте контакты слота объединительной панели шасси на наличие загибов или повреждений. Не устанавливайте модуль, если объединительная панель повреждена.
- 4. Снимите черные пластиковые крышки со всех не выпадающих винтов на передней панели модуля.
- 5. Определите поддерживаемый слот в шасси. На следующем рисунке показаны обозначения типов слотов.

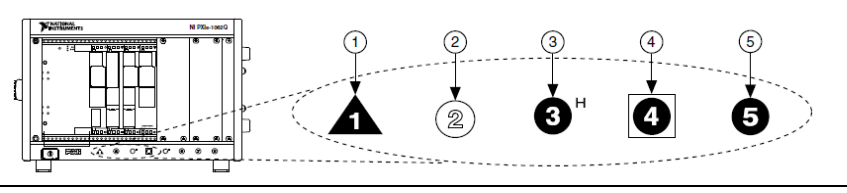

#### **Рисунок 2.** Обозначения совместимых слотов шасси

- 
- 1 Слот контроллера системы PXI Express 5. Слот синхронизации системы PXI Express
- 2 Слот периферийного устройства PXI 6. Слот периферийного устройства PXI Express
- 3 Гибридный слот периферийного устройства PXI Express

NI 4080/4081/4082 модули могут быть размещены в слотах периферийного устройства PXI Express, гибридных слотах периферийного устройства PXI Express, или слоте синхронизации системы PXI Express.

- 6. Прикоснитесь к любой металлической части шасси, чтобы снять статическое электричество.
- 7. Убедитесь в том, что ручка инжектора находится в нижнем положении (не защелкнута).
- 8. Поместите края модуля в направляющие модуля вверху и внизу шасси. Вдвигайте модуль в слот до упора.

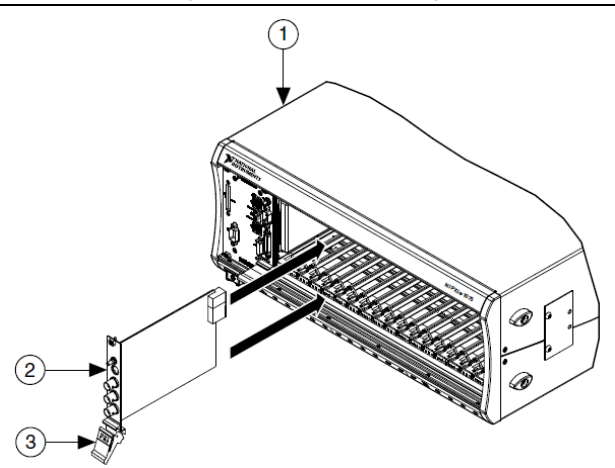

- 1. Шасси
- 2. Аппаратный модуль
- 3. Нижнее положение ручки инжектора (не защелкнута)
- 9. Зафиксируйте модуль, подняв вверх ручку инжектора.
- 10. Закрепите переднюю панель модуля к шасси с помощью крепежных винтов.

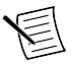

**Примечание** Затягивание верхних и нижних крепежных винтов увеличивает механическую стабильность, а также электрически соединяет переднюю панель с шасси, что в свою очередь может улучшить качество сигнала и электромагнитные характеристики.

- 11. Закройте все пустые слоты EMC заглушками или блокираторы слотов, для того, чтобы максимально увеличить поток охлаждающего воздуха, в зависимости от вашего приложения.
- 12. Включите питание шасси.

## <span id="page-7-0"></span>Схема размещения разъемов на передней панели

На следующем рисунке представлена передняя панель NI 4080/4081/4082. На передней панели находятся четыре экранированных разъема типа «банан» (вилка).

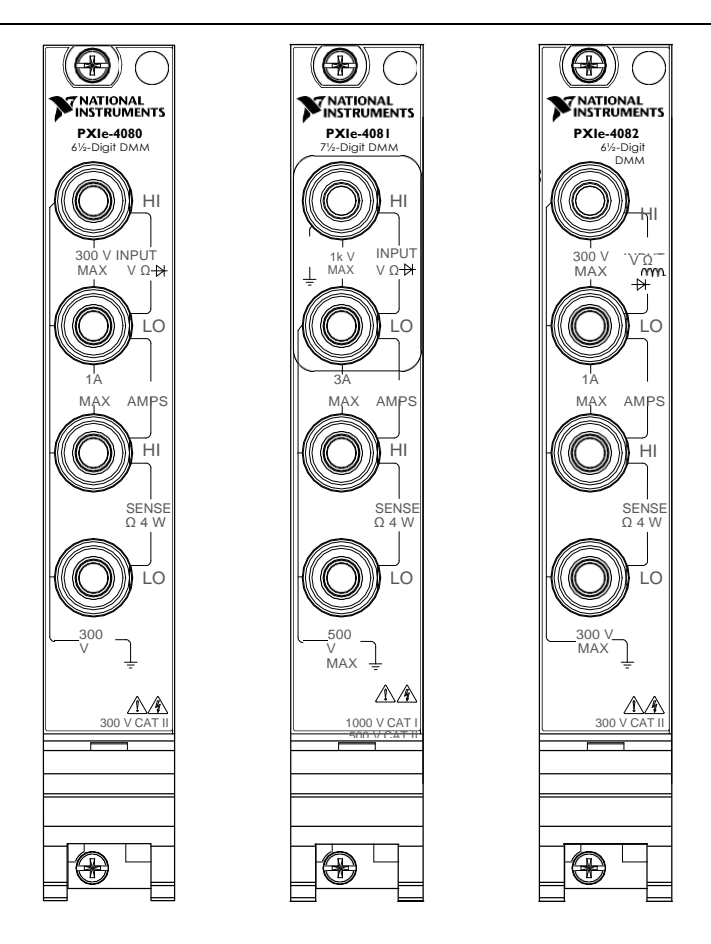

#### <span id="page-8-0"></span>Подключение источников сигналов

На следующих рисунках показано, как подключать источники сигналов к разъемам на передней панели DMM для выполнения типовых измерений.

Для получения дополнительной информации об этих типовых измерениях обратитесь к справке *NI Digital Multimeters Help*, размещенному на странице сайта *[ni.com/manuals](http://www.ni.com/manuals)*.

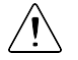

**Внимание** Всегда перед подключением источников сигналов обращайтесь к характеристикам устройства. Несоблюдение указанных в характеристиках максимально допустимых значений сигнала может привести к перегрузке, возникновению пожара или повреждению устройств, подключенных к DMM. NI не несет ответственности за какие-либо повреждения или травмы, явившиеся следствием неправильного подключения источников сигналов

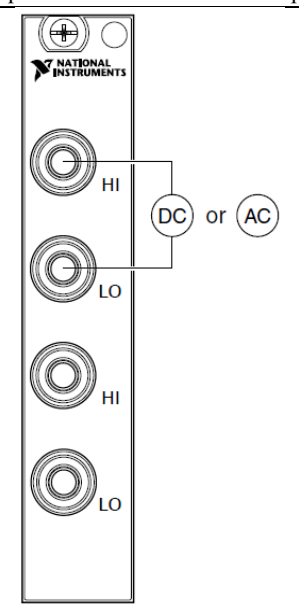

**Рисунок 5. Сила п**остоянного и переменного тока

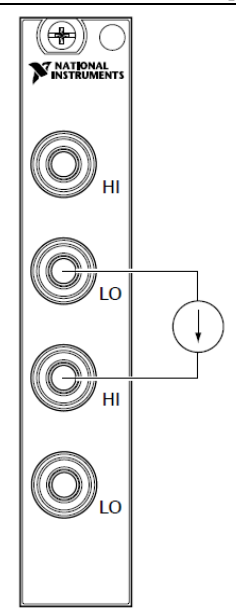

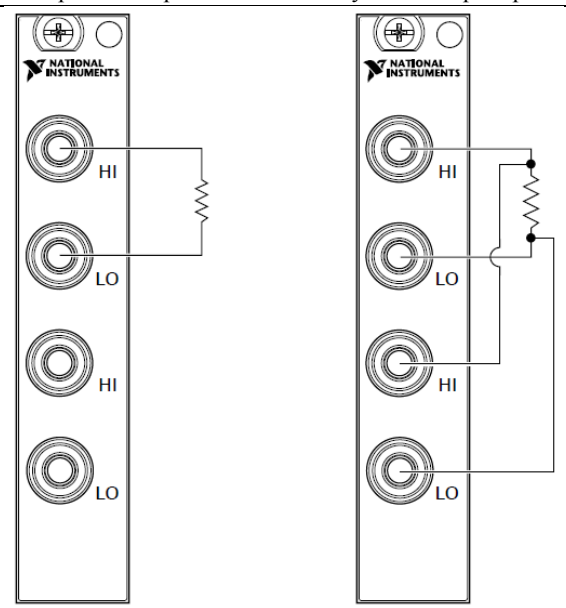

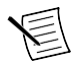

**Примечание** При измерении сопротивления по четырехпроводной схеме используются обе пары контактов. Используйте вышеуказанную конфигурацию для точного измерения малых сопротивлений, устраняя тем самым влияние сопротивления подводящих проводников.

**Рисунок 7.** Емкость и индуктивность

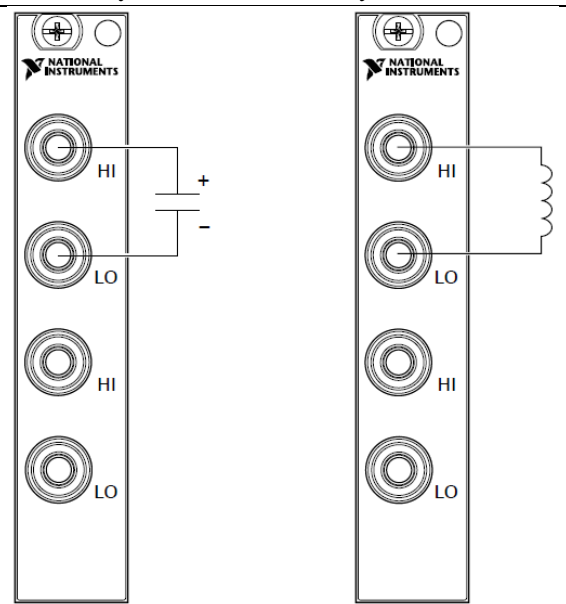

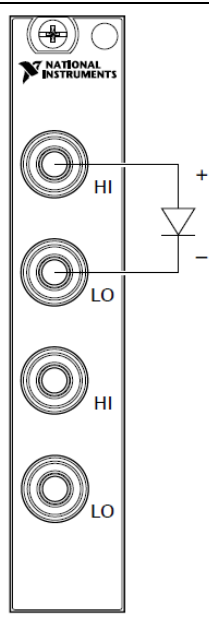

# <span id="page-11-0"></span>Требования к кабелям и пробникам

В комплект поставки DMM входит пара тестовых пробников с безопасными штекерами типа «банан». Эти пробники соответствуют международным требованиям безопасности, включая стандарты UL 3111 и IEC-1010-1, для всего спектра приложений, поддерживаемых DMM.

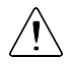

**Внимание** Перед использованием пробников или аксессуаров убедитесь, что они соответствуют требованиям безопасности для уровней сигнала, с которыми вы можете столкнуться.

Используя безопасные штекеры типа «банан», подключите тестовые пробники к разъемам этого же типа на передней панели DMM. Защитная оболочка штекеров типа «банан» препятствуют контакту с потенциально опасными напряжениями, подключенными к тестовым зондам. Вы можете также подключить кабель к стандартным, незащищенным пробникам типа «банан» или аксессуарам. Используйте незащищенные пробники или аксессуарам, только если действующее значение напряжения меньше 30 В, а амплитуда меньше 42 В или если напряжение постоянного тока не превышает 60 В/

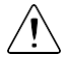

**Внимание** (пользователям NI 4081) Чтобы предотвратить возможную угрозу безопасности, максимальное напряжение между любыми входами и заземлением шасси PXI Express не должно превышать 500 В для постоянного тока или 500 В действующего значения (для синусоиды), исключение – максимальное напряжение между контактом HI и заземлением равно  $1000 B$ для постоянного тока или 700 В действующего значения переменного тока (синусоида). Максимальный ток через токовые входы, который NI 4081 может измерять, составляет  $\pm 3$  А для постоянного тока или 3 А действующего значения для переменного тока.

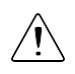

**Внимание** (пользователям NI 4080/4082) Чтобы предотвратить возможную угрозу безопасности, максимальное напряжение между любыми входами и заземлением компьютера не должно превышать 300 В постоянного тока или 300 В действующего значения напряжения. Максимальный ток через токовые входы, который NI 4080/4082 может измерять, составляет  $\pm 1$  А для постоянного тока или 1 А действующего значения для переменного тока.

# <span id="page-13-0"></span>Конфигурирование NI 4080/4081/4082 в MAX

Используйте Measurement & Automation Explorer (MAX) для конфигурирования вашего оборудования NI. MAX предоставляет другим программам информацию о том, какое оборудование NI находится в системе и как оно сконфигурировано. MAX инсталлируется автоматически вместе с NI-DMM.

- 1. Запустите MAX.
- 2. В дереве конфигурации разверните ветвь **Devices and Interfaces**, чтобы просмотреть список установленного оборудования NI.

Установленные модули отображаются под название соответствующего шасси.

3. Разверните ветвь **Chassis** в дереве.

MAX отображает список всех модулей, установленных в шасси. Имена по умолчанию могут отличаться.

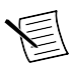

**Примечание** Если ваш модуль отсутствует в списке, нажмите клавишу <F5>, чтобы обновить список установленных модулей. Если модуль попрежнему не отображается, выключите питание системы, убедитесь в том, что модуль установлен правильно и перезагрузите систему.

- 4. Запишите назначенный MAX идентификатор устройства. Используйте этот идентификатор при программировании NI 4080/4081/4082.
- 5. Для выполнения самотестирования аппаратных средств выберите элемент в дереве конфигурации и щелкните по пункту **Self- Test** на панели инструментов **MAX**

Самотестирование выполняет базовую проверку аппаратных ресурсов.

# <span id="page-13-1"></span>Программирование NI 4080/4081/4082

Вы можете получать данные в интерактивном режиме с помощью программной лицевой панели мультиметра (NI-DMM Soft Front Panel – SFP), или можете использовать драйвер NI-DMM для программирования вашего устройства в выбранной вами среде разработки приложений.

| Среда разработки<br>приложений (ADE)                           | Размещение                                                                                                    | Описание                                                                                                    |
|----------------------------------------------------------------|----------------------------------------------------------------------------------------------------|----------------------------------------------------------------------------------------------------|
| Программная лицевая<br>панель NI-DMM Soft<br>Front Panel (SFP) | Доступно в меню <b>Пуск»Все</b><br>программы»National<br>Instruments»NI-DMM»NI-<br><b>DMM Soft Front Panel</b> | NI-DMM SFP позволяет<br>пользователям проводить<br>измерения и проверять<br>функциональность<br>устройств NI DMM.<br>NI-DMM SFP<br>предоставляет интерфейс,<br>который позволяет<br>взаимодействовать с NI<br>DMM, как если бы это был<br>традиционный настольный<br>измерительный прибор.<br>Если у вас несколько<br>устройств NI DMM, вы<br>можете запускать<br>несколько сессий NI-DMM<br>SFP одновременно. |

**Таблица 1.** Способы программирования NI-DMM

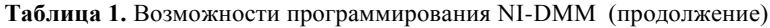

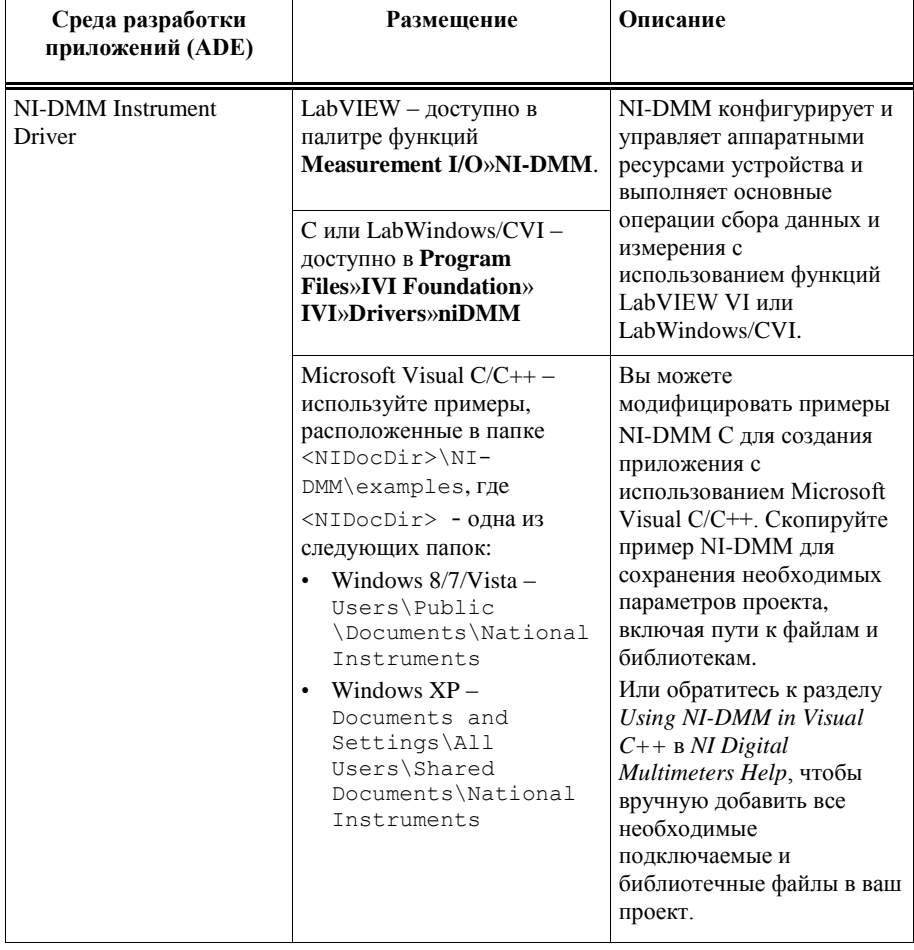

## <span id="page-15-0"></span>Примеры NI-DMM

NI Example Finder (поисковик примеров) - это утилита, доступная для некоторых сред проектирования, которая упорядочивает примеры по категориям и позволяет легко просматривать и искать установленные примеры. Вы можете посмотреть описание и совместимые модели аппаратных средств для каждого примера, или посмотреть все примеры для одной конкретной аппаратной модели.

Чтоб найти примеры, обратитесь к следующей таблице.

| Среда разработки<br>приложений (ADE) | Размешение                                                                                                    |  |
|--------------------------------------|----------------------------------------------------------------------------------------------------|--|
| LabVIEW или<br>LabWindows/CVI        | Поиск примеров с использованием NI Example Finder.<br>Используя LabVIEW или LabWindows/CVI, выберите<br>Help»Find Examples, и перейдите в раздел Hardware Input<br>and Output»Modular Instruments»NI- DMM (Digital<br>Multimeters).                                                                                                    |  |
| ANSI С или Visual<br><b>Basic</b>    | Поиск примеров в каталоге <nidocdir>\NI-<br/><math>DMM\</math>examples, где <nidocdir> - одна из следующих<br/>папок:<br/>Windows <math>8/7/V</math>ista – Users\Public\Public<br/>Documents\National Instruments<br/>Windows <math>XP</math> - Documents and Settings\All<br/>Users\Shared Documents\National Instruments</nidocdir></nidocdir> |  |

**Таблица 2.** Место размещения примеров NI-DMM

# <span id="page-16-0"></span>Устранение неполадок

Если после завершения процедуры устранения неполадок проблема сохраняется, обратитесь в службу технической поддержки NI или посетите *[ni.com/support](http://www.ni.com/support)*.

#### <span id="page-16-1"></span>Что делать, если NI 4080/4081/4082 не отображается в MAX?

- 1. В дереве конфигурации MAX разверните **Devices and Interfaces**.
- 2. Разверните ветвь **Chassis**, чтобы просмотреть список установленного оборудования, и нажмите <F5>, чтобы обновить список.
- 3. Если модуль по-прежнему не отображается в списке, выключите питание системы, убедитесь, что все аппаратные установлены правильно, и перезагрузите систему.
- 4. Перейдите в диспетчер устройств.

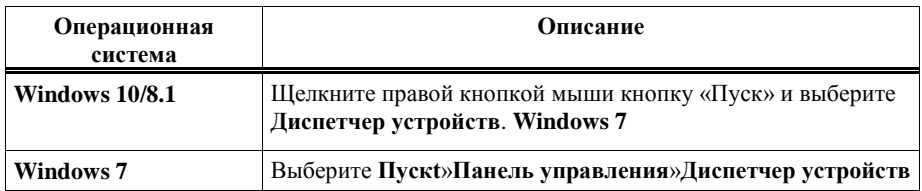

#### <span id="page-17-0"></span>Что делать, если модуль не прошел самотестирование

- 1. Перезагрузите систему.
- 2. Запустите MAX и снова выполните самотестирование.
- 3. Выключите питание шасси.
- 4. Установите не прошедший тест модуль в другой слот.
- 5. Включите питание шасси.
- 6. Повторите самопроверку.

# <span id="page-17-1"></span>Что дальше

Информация о задачах для других продуктов и о соответствующих ресурсах для этих задач приведена на следующем рисунке.

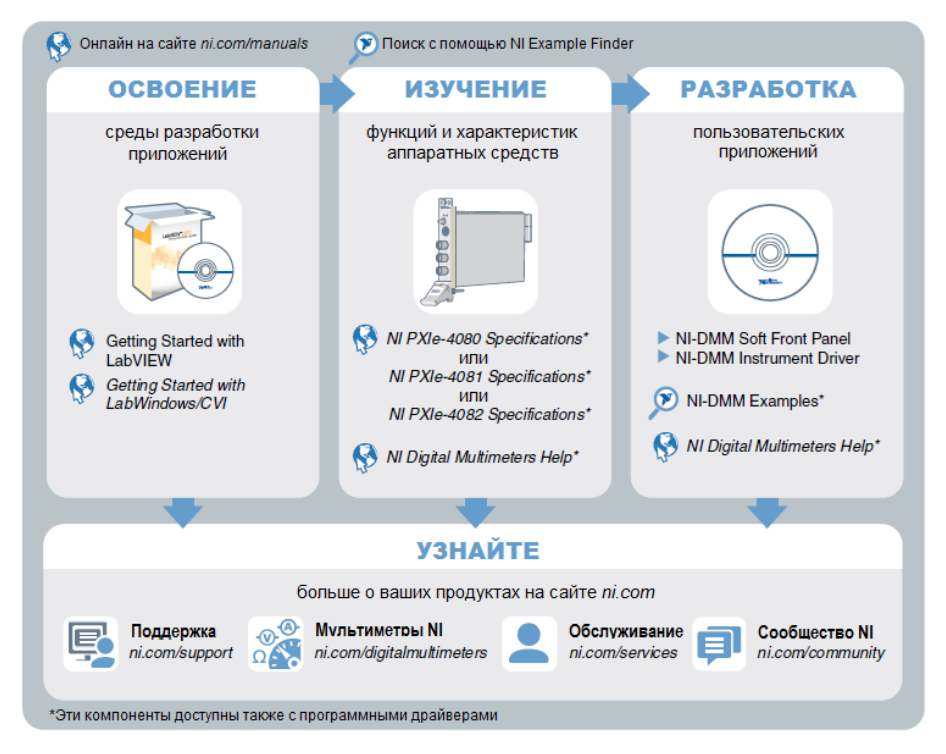

## <span id="page-18-0"></span>Поддержка по всему миру и службы

Веб-сайт NI является полноценным ресурсом вашей технической поддержки. На сайте *[ni.com/support](http://www.ni.com/support)* вы можете получить любую информацию, начиная с выявления неисправностей и ресурсов для самостоятельного поиска ответов по разработке приложений и заканчивая возможностью поддержки по электронной почте либо по телефону специалистами NI.

Посетите страницу *[ni.com/services](http://www.ni.com/services)* для получения услуг заводской сборки NI, ремонта, расширенной гарантии и др.

Посетите страницу *[ni.com/register](http://www.ni.com/register)* для регистрации вашего продукта NI. Регистрация продукта облегчает техническую поддержку и гарантирует, что вы будете получать важные обновления от NI.

Декларация о соответствии (Declaration of Conformity, DoC) – это наше заявление о соответствии требованиям Совета Европейских сообществ к производителям. Эта система обеспечивает защиту пользователя от проблем с электромагнитной совместимостью (EMC) и безопасности продукта. Вы можете получить декларацию о соответствии вашего продукта на сайте *[ni.com/certification](http://www.ni.com/certification)*. Если ваш продукт поддерживает калибровку, вы можете получить его калибровочный сертификат на сайте *[ni.com/calibration](http://www.ni.com/calibration)*.

Штаб-квартира корпорации располагается по следующему адресу: 11500 North Mopac Expressway, Austin, Texas, 78759-3504. У NI есть также офисы, расположенные по всему миру. Для получения поддержки по телефону в Соединенных Штатах создайте запрос на странице *[ni.com/support](http://www.ni.com/support)* либо позвоните по номеру 1 866 ASK MYNI (275 6964). Для доступа к поддержке по телефону за пределами Соединенных Штатов вы можете также посетить раздел Worldwide Offices на сайте *[ni.com/niglobal](http://www.ni.com/niglobal)* для доступа к веб-сайтам филиалов, где имеется обновляемая контактная информация, телефоны службы поддержки, адреса электронной почты и информация о текущих событиях.

Обратитесь к документу *NI Trademarks and Logo Guidelines* на сайте ni.com/trademarks для получения информации о торговых марках National Instruments. Названия других упомянутых в данном руководстве изделий и производителей также являются торговыми марками или торговыми именами соответствующих компаний. Для получения информации о патентах, которыми защищены продукция или технологии National Instruments, выполните команду **Help»Patents** из главного меню вашего программного обеспечения, откройте файл patents.txt на имеющемся у вас компакт-диске или зайдите на сайт ni.com/patents. Информацию о лицензионном соглашении с конечным пользователем (EULA), а также правовые положения сторонних производителей вы можете найти в файле readme вашего продукта NI. Обратитесь к документу *Export Compliance Information* на странице ni.com/legal/export-compliance за глобальными принципами торговой политики NI, а также чтобы получить необходимые коды HTS, ECCN и другие данные об экспорте/импорте. NI НЕ ДАЕТ НИКАКИХ ЯВНЫХ ИЛИ ПОДРАЗУМЕВАЕМЫХ ГАРАНТИЙ ОТНОСИТЕЛЬНО ТОЧНОСТИ СОДЕРЖАЩЕЙСЯ В ЭТОМ ДОКУМЕНТЕ ИНФОРМАЦИИ И НЕ НЕСЕТ ОТВЕТСТВЕННОСТИ ЗА ЛЮБЫЕ ОШИБКИ. Для покупателей из правительства США: данные, содержащиеся в этом руководстве, были разработаны на личные средства и регулируются ограниченными правами и правами на данные, не подлежащие разглашению в порядке, предусмотренном законами FAR 52.227-14, DFAR 252.227-7014 и DFAR 252.227-7015.

© 2015—2016 National Instruments. Все права защищены.

375250B-01 Октябрь 2016